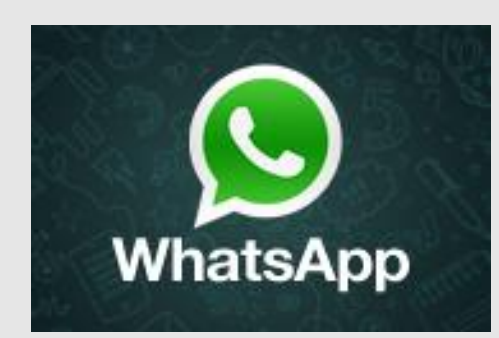

# **Sicher unterwegs in WhatsApp**

# **So schützt du deine Privatsphäre!**

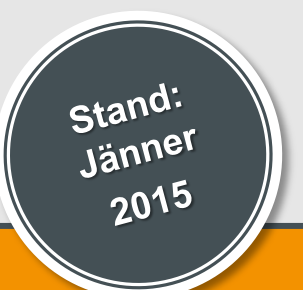

# **www.saferinternet.at**

- [1](#page-2-0) [Einführung](#page-2-0)
- [2](#page-17-0) **[Datenschutz](#page-5-0)**
- [Kosten](#page-13-0) 3
- 4 **[Gruppen](#page-18-0)**
- <sup>5</sup> [Blockieren und Löschen](#page-21-0)
- <sup>6</sup> [WhatsApp Web](#page-26-0)

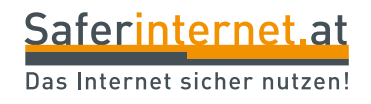

# <span id="page-2-0"></span>**Einführung**

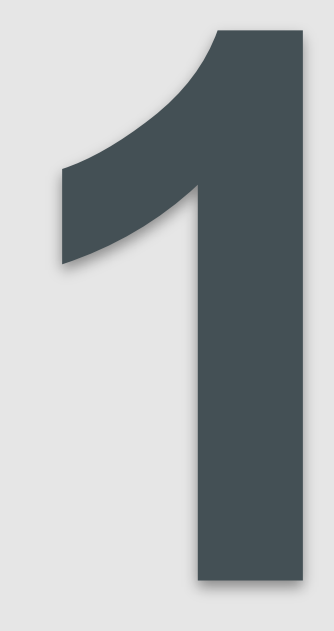

# **WhatsApp – was ist das?**

- **Messenger-Dienst** (ähnlich SMS)
- Zum Versenden von **Nachrichten und Multimedia-Dateien** (z.B. Fotos, Videos)
- Funktioniert **über die Internetverbindung des Handys** oder **über WLAN**
- **Kostengünstig** und **schnell**
- Probleme: **Mangelnde Privatsphäre-Einstellungen** und **Sicherheitslücken**

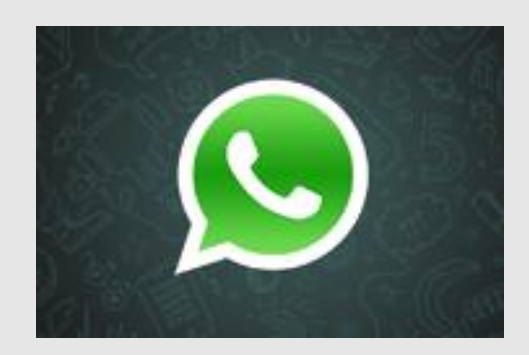

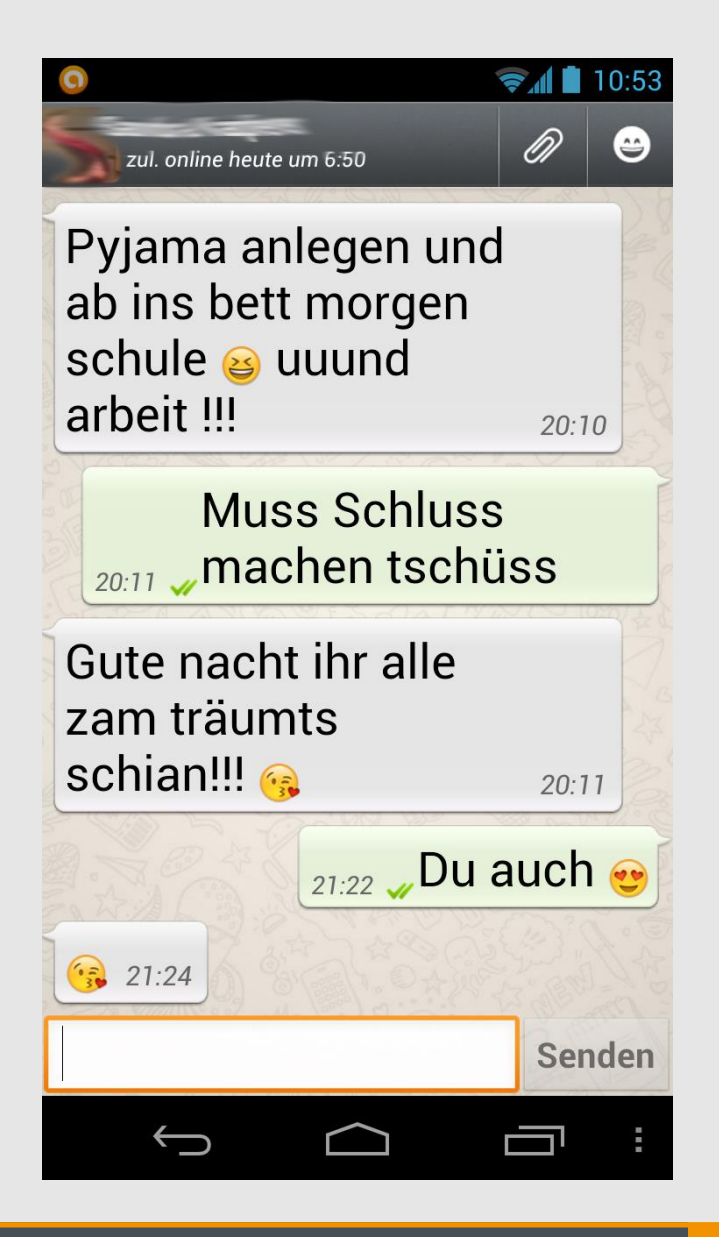

# **WhatsApp-Sperren – was steckt dahinter?**

- Seit Jänner 2015 erhalten viele Nutzer/innen eine Nachricht, dass ihr **WhatsApp-Konto gesperrt** wurde, da sie gegen die AGBs verstoßen haben könnten.
- **Was steckt dahinter?** Manche User/innen verwenden nicht die offizielle WhatsApp-Version, sondern **Clients von Drittanbietern**  wie z.B. WhatsApp Plus.
- WhatsApp geht aktiv gegen diese Klone vor, sperrt die entsprechenden Nutzer/innen für den Zeitraum von 24 Stunden und fordert zum Herunterladen der offiziellen App auf.

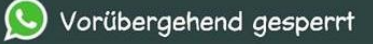

Du wurdest vorübergehend bei WhatsApp gesperrt, da du gegen unsere AGBs verstossen haben könntest. Du kannst WhatsApp wieder verwenden in:

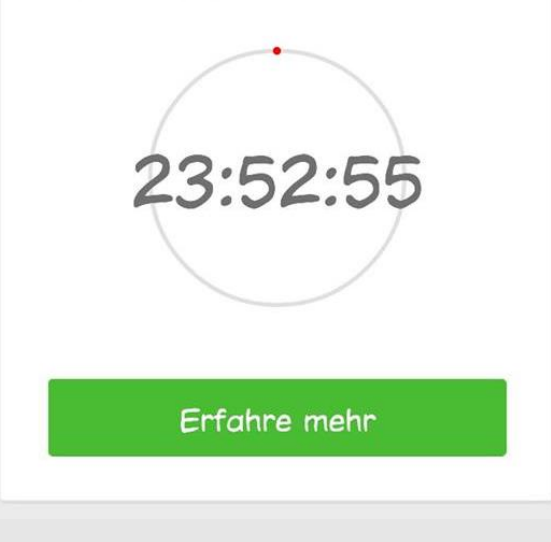

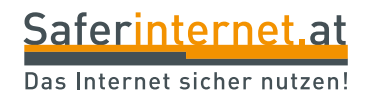

# <span id="page-5-0"></span>**Datenschutz**

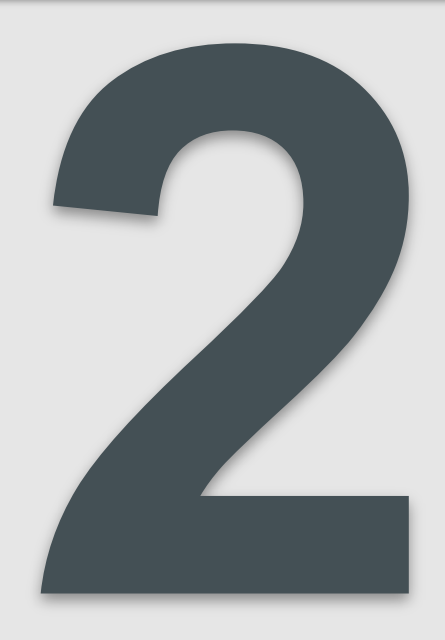

WhatsApp wird immer wieder für seine **mangelnde Datensicherheit** kritisiert.

Ende 2014 kündigte WhatsApp an, künftig alle Nachrichten mit einer **Ende-zu-Ende-Verschlüsselung** zu versehen. Das heißt: Die Daten werden auf dem kompletten Weg von Sender zu Empfänger verschlüsselt und somit geschützt. Damit das aber funktioniert, müssen beide Gesprächspartner die neueste Android-Version von WhatsApp nutzen.

#### **Achtung:**

- Die neue Verschlüsselung ist **derzeit bloß für Android**  erhältlich und schützt nur persönliche Nachrichten.
- Gruppenchats, Videos und Fotos werden derzeit nach wie vor unverschlüsselt übertragen.
- **Verschicke daher nur Nachrichten/Daten, die jede/r sehen dürfte** – also **keine** Passwörter, intimen Fotos oder sehr persönliche Infos!
- Führe außerdem **regelmäßig die angebotenen Sicherheitsupdates** durch.

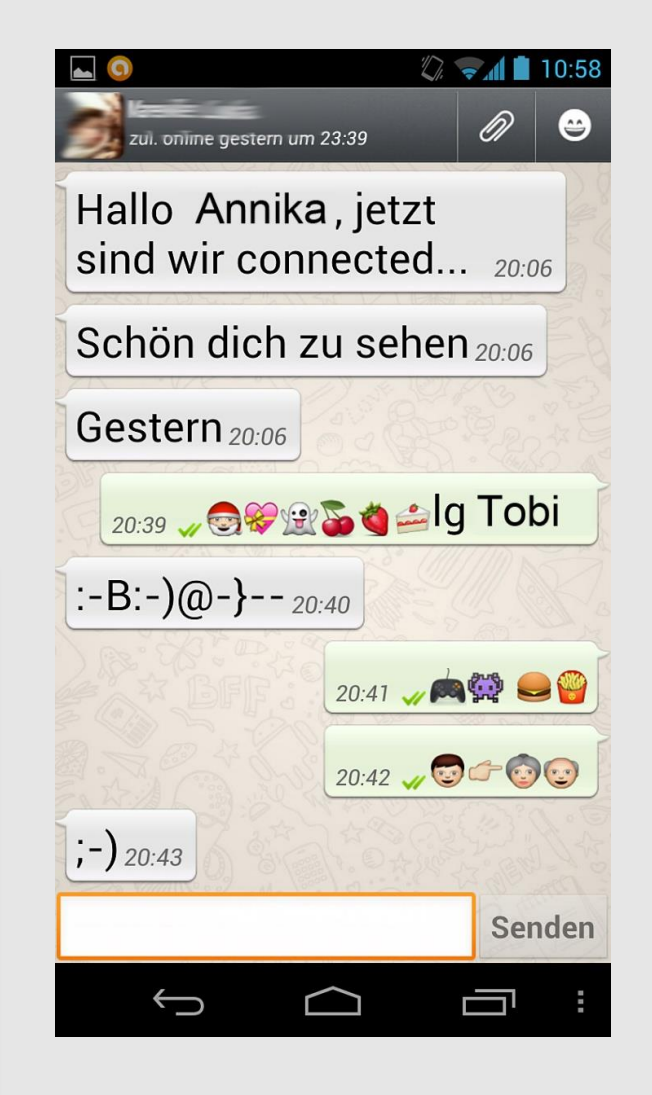

## **Wer kann das sehen?**

Standardmäßig sehen alle deine WhatsApp-Kontakte bzw. alle, die deine Handynummer haben, wann du **zuletzt online** warst, welches **Profilbild** und welchen **Status** du eingestellt hast.

Ändere deine *Einstellungen*, um zu bestimmen, wer diese Informationen sehen darf.

#### **Android**

*WhatsApp Menü Einstellungen Account Datenschutz*

## **iPhone**

*WhatsApp Einstellungen Account Datenschutz*

#### **Tipp:**

- **"Jeder":** für alle sichtbar
- **·** "Meine Kontakte": nur für die Kontakte in deinem Adressbuch sichtbar
- "Niemand": nur du kannst Profilbild/Zeitstempel/Status sehen

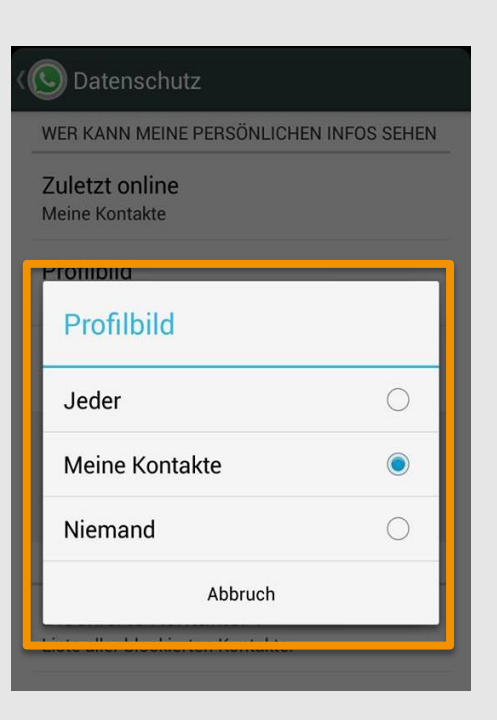

Wenn du nicht möchtest, dass deine Kontakte deinen Online-Status einsehen können, kannst du deinen "zuletzt online"-Zeitstempel ebenfalls unter *Einstellungen Account Datenschutz*  einschränken. Setze fest, dass entweder **"Jeder"**, **, Meine Kontakte"** oder "Niemand" sehen kann, wann du zuletzt online warst.

Wenn du allerdings deinen Online-Zeitstempel nicht teilst, kannst du auch den Online-Zeitstempel anderer nicht sehen.

## **Achtung:**

Laut Expert/innen besteht hier eine **Sicherheitslücke**. Ist die Handynummer bereits bekannt, **kann trotz dieser Datenschutzeinstellung auf deinen Online-Status zugegriffen** werden. Das ermöglicht zum Beispiel, dass man deinen Tagesverlauf rückvollziehen kann.

## **iPhone**

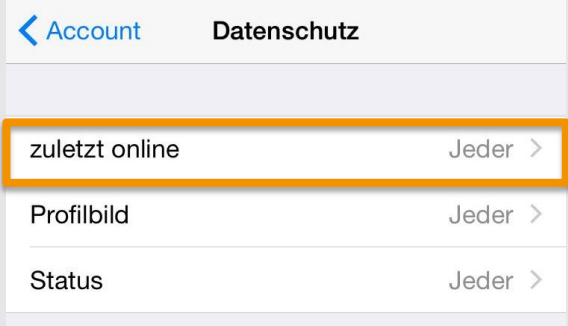

## **Android**

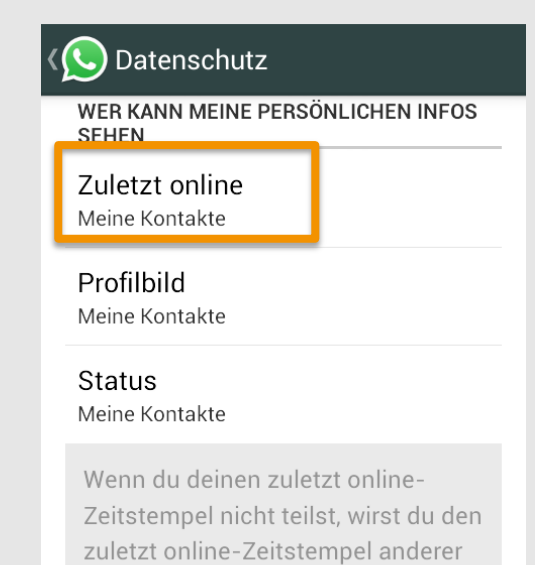

nicht sehen können

# **Lesebestätigung**

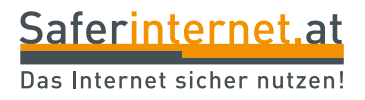

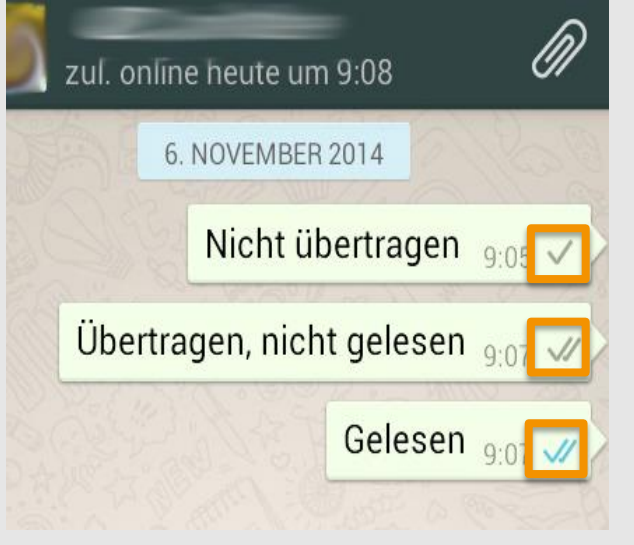

## **Bedeutung der Häkchen:**

**Ein graues Häkchen:** Die Nachricht wurde abgeschickt. **Zwei graue Häkchen:** Die Nachricht konnte zugestellt werden. **Zwei blaue Häkchen:** Die Nachricht wurde vom Empfänger gelesen.

Seit der neuesten Version für Android (Version 1.11.44) lässt sich die Funktion der Lesebestätigung deaktivieren.

Für **iPhones** gibt es derzeit noch **keine Möglichkeit**, die **"Gelesen-Häkchen"** zu deaktivieren.

## **Lesebestätigung für Android deaktivieren:**

*"Chat"-Ansicht Menü Einstellungen Account Datenschutz Lesebestätigung (Häkchen raus!)*

**Tipp:**  Nach Ausschalten der Lesebestätigung kannst du die Lesebestätigungen anderer Personen nicht mehr sehen.

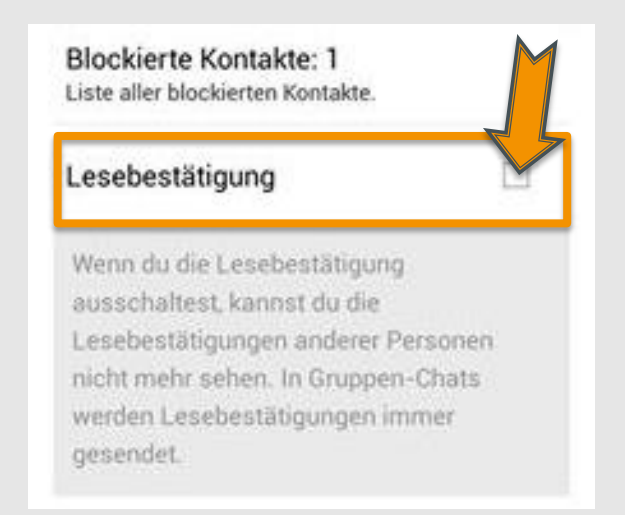

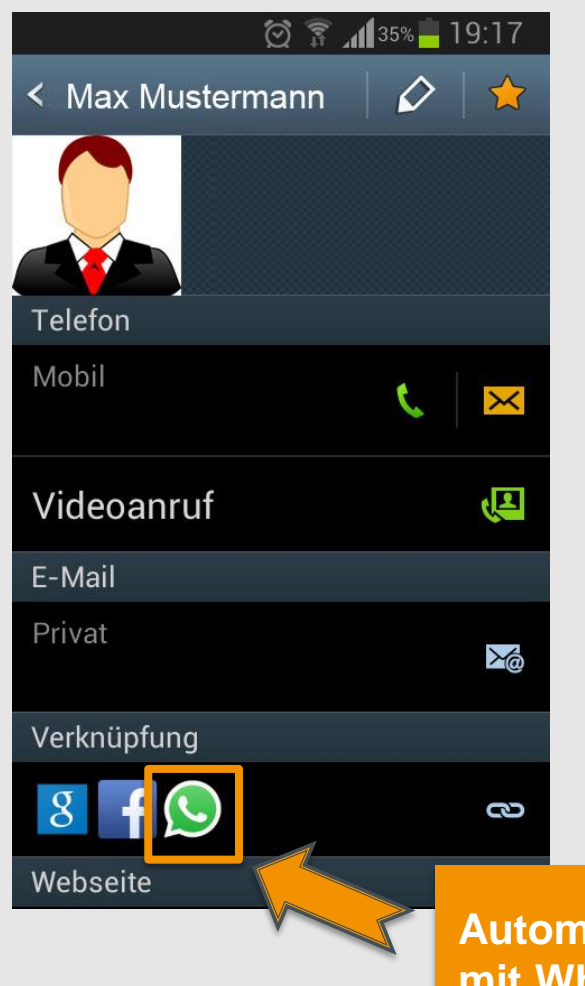

- WhatsApp funktioniert im Prinzip **wie das SMSen.** Dafür benötigt die Anwendung deine Handynummer.
- WhatsApp **greift automatisch auf die Handynummern in deinem Adressbuch** zu und prüft, welche der Nummern bei WhatsApp registriert sind.
- So erscheinen alle WhatsApp-Nutzer/innen aus deinen Kontakten **automatisch in der WhatsApp-Kontakteansicht** und in den Chats.

**Automatische Verknüpfung mit WhatsApp**

Dein WhatsApp-Account ist mit deiner Handynummer verknüpft. Wenn du deine Handynummer wechselst oder dein altes Handy weitergibst, solltest du daher unbedingt darauf achten, den **Account mit der alten Handynummer zu löschen.** Ansonsten kann es passieren, dass ein/e andere/r unerlaubten Zugang zu deinem WhatsApp-Konto erhält!

Nutze die Funktion "Nummer ändern" in WhatsApp. So wird dein Account, der mit der alten Nummer verbunden war, gelöscht. Deine Kontakte können nun deine alte Nummer nicht mehr in ihrer WhatsApp-Liste sehen.

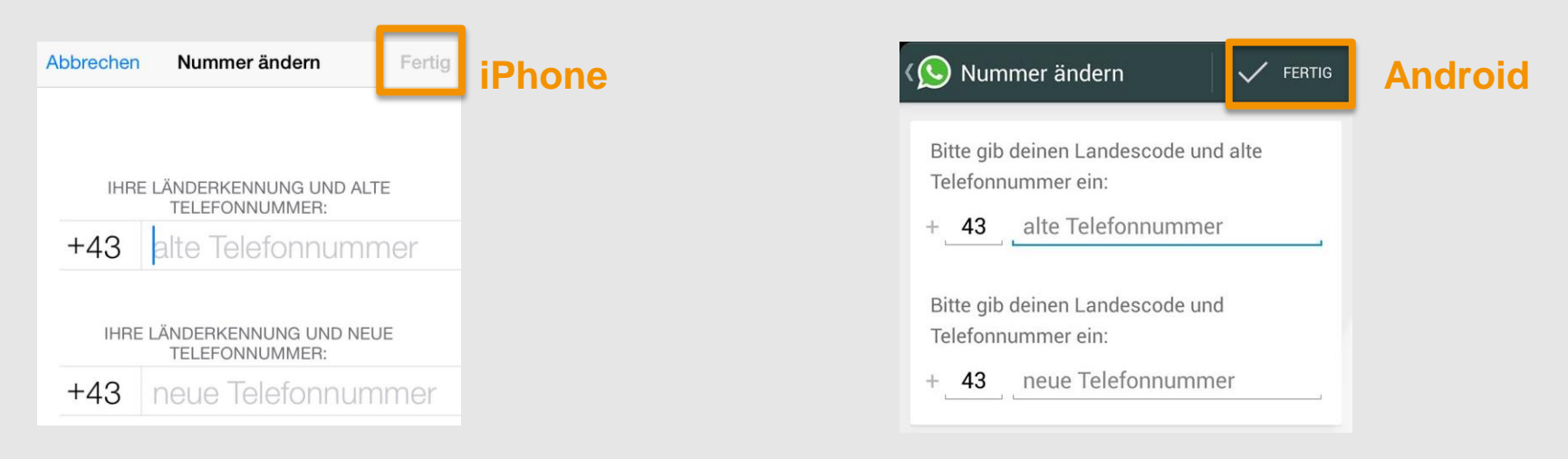

#### **Tipp:**

Bevor du deine Handynummer änderst, achte darauf, dass deine **neue Nummer** auf deinem Handy **aktiviert ist** und du bereits SMS und Anrufe empfangen kannst.

# **Handynummer ändern:**

#### **iPhone**

- *Einstellungen Account Nummer ändern* [1](#page-12-0)
- Gib deine alte WhatsApp-Handynummer in das erste Feld ein. [2](#page-12-0)
- Gib deine neue Handynummer in das zweite Feld ein. [3](#page-12-0)
- Tippe "Fertig". [4](#page-12-0)

# **Android**

- [1](#page-12-0)
- *WhatsApp Menütaste Einstellungen*  **→ Account → Nummer ändern**
- Gib deine aktuelle WhatsApp-Handynummer in das obere Feld ein. [2](#page-12-0)
- Gib deine neue Handynummer in das untere Feld ein. [3](#page-12-0)
- Tippe "Fertig". [4](#page-12-0)

<span id="page-12-0"></span>Auf diese Weise wird deine alte Handynummer bei WhatsApp gelöscht und – nachdem du deine neue Nummer erfolgreich bestätigt hast – die Informationen deines alten Accounts auf deine neue Nummer übertragen.

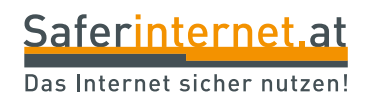

<span id="page-13-0"></span>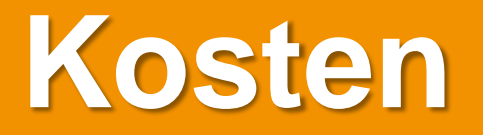

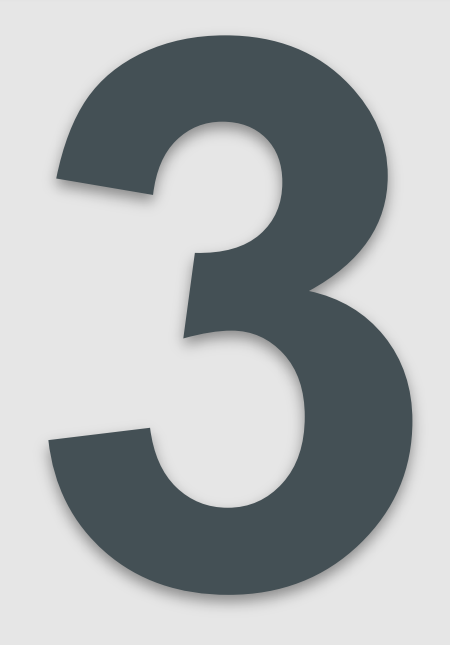

## **Für alle Smartphone-Typen:**

- **WhatsApp-Abo:** Das Herunterladen von WhatsApp ist kostenlos, ebenso das erste Jahr der Nutzung. Danach kostet die Nutzung 0,89 Euro pro Jahr. [1](#page-12-0)
- **Versenden von Nachrichten:** Das Senden und Empfangen von Nachrichten/Daten über die Internetverbindung deines Handys ist kostenlos (innerhalb des Handy-Datenvolumens). [2](#page-12-0)
- **Telefonieren:** Wenn du eine [Anruf]-Schaltfläche in WhatsApp nutzt, verwendest du automatisch die "normale" Ruffunktion. [3](#page-12-0)
- **Freunde zu WhatsApp einladen:** Wenn du Freund/innen zu WhatsApp per SMS einlädst, zahlst du den vertraglichen SMS-Tarif. [4](#page-12-0)

Um Datenvolumen zu sparen, solltest du den **automatischen Download von Medien** in WhatsApp **deaktivieren bzw. zumindest einschränken**. Standardmäßig werden bei den meisten Handytypen **Bilder, Audio- oder Videodateien** automatisch heruntergeladen.

#### **Download-Möglichkeiten:**

- **Bei mobiler Datenverbindung:** Medien werden immer automatisch heruntergeladen, wenn dein Handy über eine mobile Datenverbindung verfügt.
- **Bei einer WLAN-Verbindung:** Medien werden nur dann automatisch heruntergeladen, wenn dein Handy eine WLAN-Verbindung hat.
- **Beim Roaming:** Hier unbedingt den Download bei allen Medientypen deaktivieren, da es sonst sehr teuer für dich werden kann!

#### **Auto-Download einstellen:**

#### **iPhone**

*Einstellungen Chat-Einstellungen Medien Auto-Download*

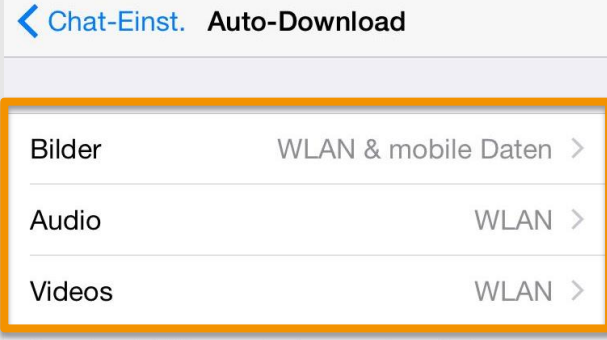

Sprachnachrichten werden immer automatisch heruntergeladen, um das beste Kommunikationserlebnis zu bieten.

#### **Tipp:**

Wir empfehlen diese Einstellungen für den Auto-Download von Medien (Bild)!

### **Android**

*Menü Einstellungen Chat-Einstellungen Medien Auto-Download*

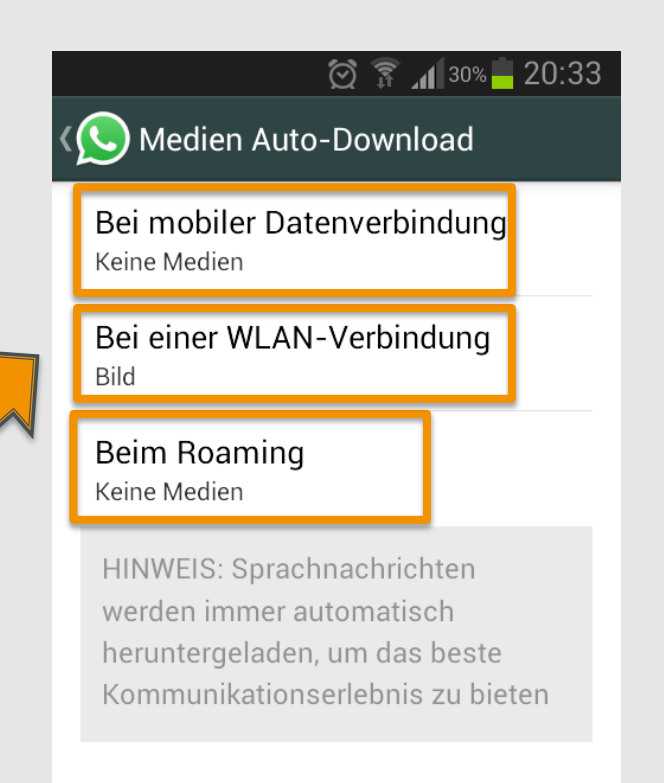

Wenn du WhatsApp im Ausland über WLAN nutzt, bleibt es kostenlos. Ansonsten fallen Roaming-Gebühren für deine Internetverbindung an – das kann schnell sehr teuer werden!

#### **Daten-Roaming deaktivieren:**

#### **iPhone**

*Einstellungen Mobiles Netz Daten-Roaming deaktivieren*

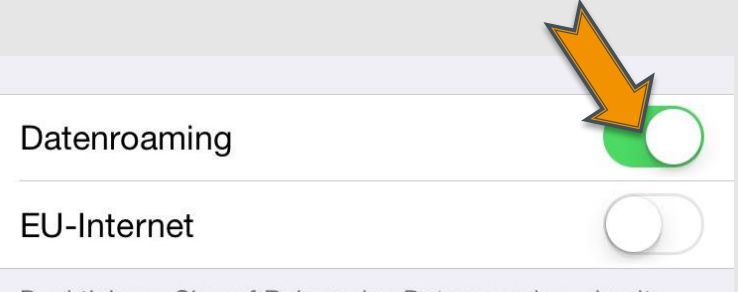

<span id="page-17-0"></span>Deaktivieren Sie auf Reisen das Datenroaming, damit beim Benutzen von Safari, Mail und anderen Datendiensten keine Gebühren anfallen. EU-Internet-Dienst gilt nur für Datenverkehr über das Internet und persönliche Hotspots.

# **Android**

**Android 2.1 und 2.3:**  *Einstellungen Drahtlos und Netzwerke Mobile Netzwerke Daten-Roaming nicht aktiv* **Android 4.0+:** 

*Einstellungen Datennutzung Daten-Roaming nicht aktiv*

## **Non-Stock Android:**

Suche nach "Netzwerk" oder "Daten" in deinen Telefoneinstellungen und deaktiviere "Daten-

aktivieren

Daten-Roaming

< O Mobile Netzwerke

Mobile Datenverbindung Datenzugriff über mobiles Netz

Beim Roaming Verbindung mit Datendiensten herstellen

 $\circled{3}$   $\circled{3}$   $\circ$   $\bullet$  19:54

Roaming".

### **Android:** Häkchen raus!

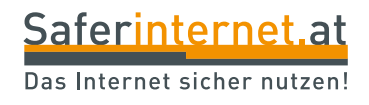

<span id="page-18-0"></span>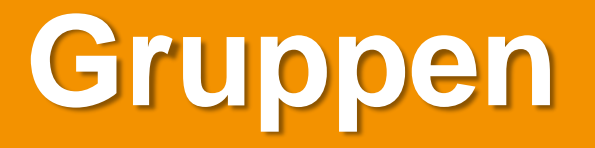

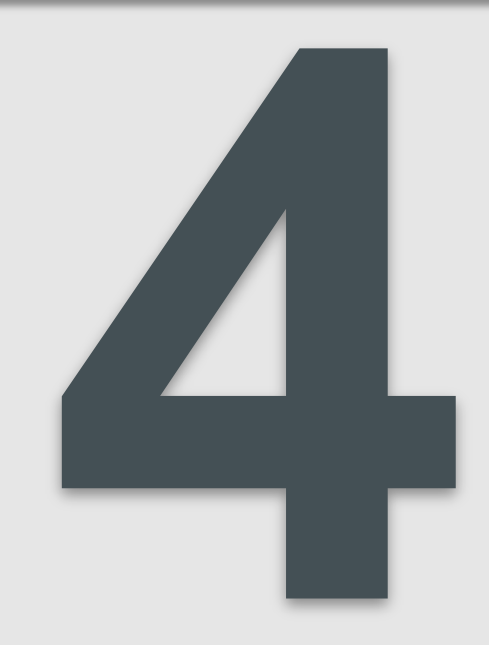

#### **Wie erstelle ich einen Gruppenchat?**

Gründet man einen Gruppenchat, ist man automatisch Administrator/in und kann entscheiden, wer der Gruppe beitreten darf. Eine WhatsApp-Gruppe kann max. 100 Mitglieder haben.

### **iPhone:**

"*Chat"-Ansicht Neue Gruppe Gruppenbetreff/Gruppenbild einfügen Mitglieder hinzufügen*

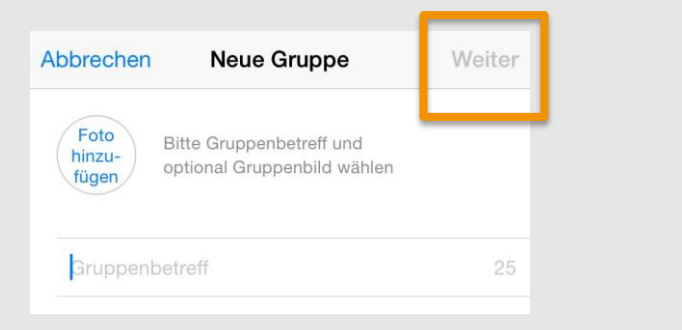

#### **Android:**

*Menü → Neue Gruppe → Gruppenname eingeben Mitglieder hinzufügen:* [+]-Zeichen/Namen eintippen

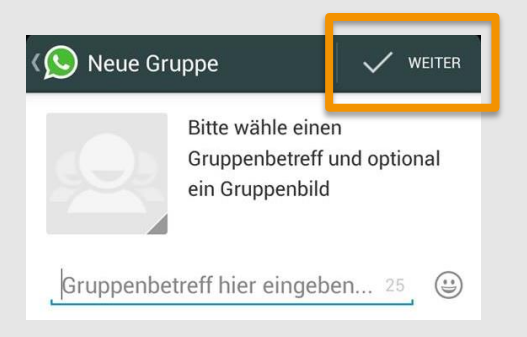

#### **Wie entferne ich Kontakte aus einem Gruppenchat?**

#### **iPhone:**

*Info Teilnehmer/innen wählen, die du löschen möchtest*

## **Android:**

*Gruppenbetreff Kontaktnamen Teilnehmer entfernen*

#### **Wie lösche ich einen Gruppenchat oder verlasse ihn?**

Verlässt oder löscht der/die Administrator/in die WhatsApp-Gruppe, wird automatisch ein zufällig ausgewähltes Mitglied Administrator/in:

#### **iPhone:**

*Gruppen-Chat Info Gruppe verlassen und löschen*

#### **Android:**

*Chat Gruppe verlassen/löschen*

#### **Wie schalte ich Gruppenbenachrichtigungen aus?**

Gruppenbenachrichtigungen können für eine bestimmte Zeit deaktiviert werden. Man erhält die Nachrichten, aber wird nicht mehr per Signalton darüber informiert.

#### **iPhone:**

 $Info \rightarrow Laulos$ 

#### **Android:**

*Menü Lautlos Zeitraum der Stummschaltung angeben*

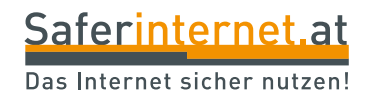

# <span id="page-21-0"></span>**Blockieren und Löschen**

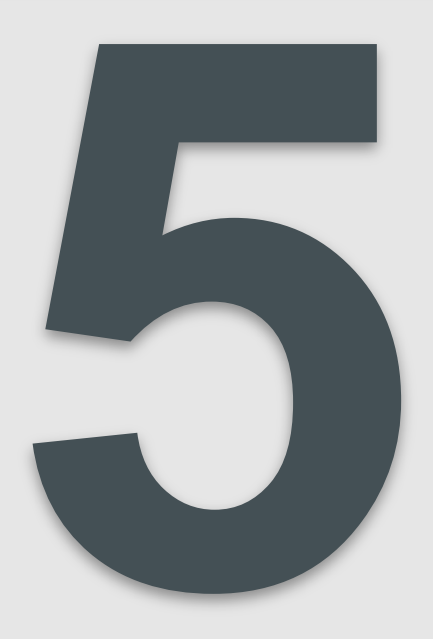

Wenn du von Kontakten **keine Nachrichten erhalten möchtest**, kannst du diese blockieren. Blockierte Personen können keine Änderungen deines Profilbilds sehen und ihr könnt keine Nachrichten austauschen. Der blockierte Kontakt kann außerdem die Zeitstempel "Zuletzt online..." und "Online" nicht mehr sehen.

#### **Achtung:**

**Statusmeldungen** sind auch für "Blockierte" **sichtbar**. Nur durch die Löschung der Telefonnummer auf dem Handy ist eine komplette Löschung der Person möglich!

#### **Kann ich sehen, wenn mich jemand bei WhatsApp blockiert hat?**

Die blockierte Person erhält keine Nachricht über die Blockierung. Zwei Anzeichen, die (nicht zwingend) auf eine Blockierung hindeuten:

- Blockierte Person kann die Zeitstempel "Zuletzt online..." und "Online" nicht mehr sehen.
- Alle Nachrichten an einen blockierten Kontakt werden nur mit einem Häkchen markiert, da die Nachrichten auf dem Server "hängen bleiben".

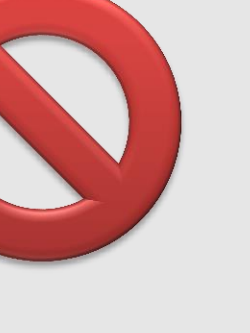

# **Kontakte blockieren und freigeben**

# **iPhone**

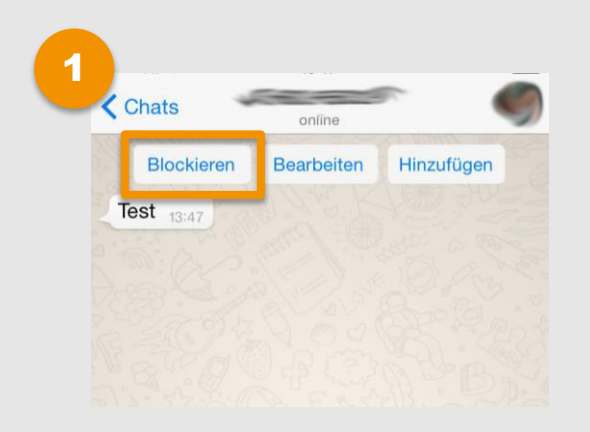

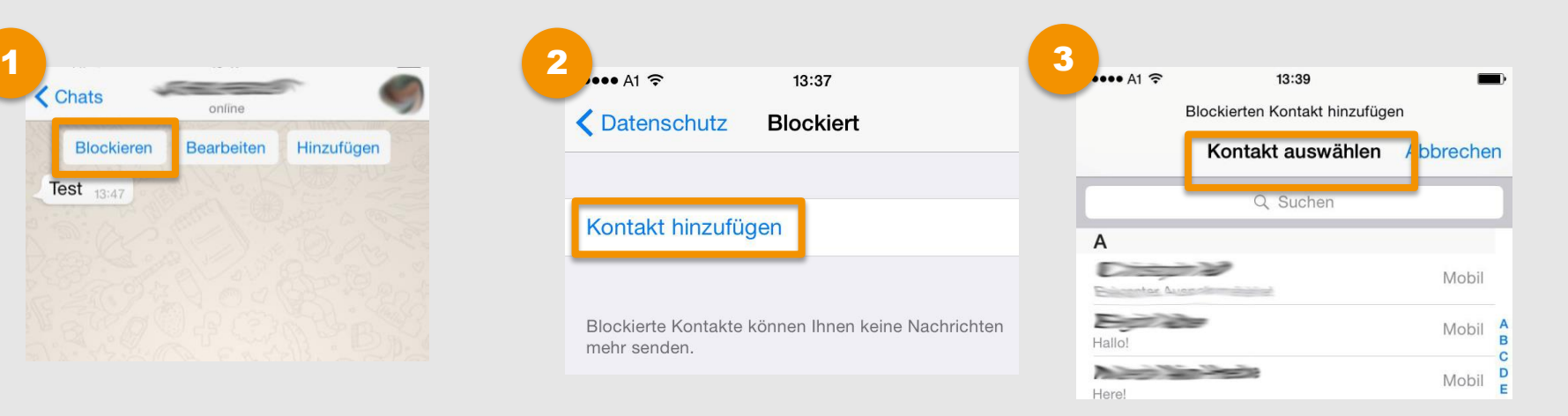

Nutze die **Blockieren-Schaltfläche**, die angezeigt wird, wenn du eine Nachricht von jemandem erhalten hast, der nicht in deinem Adressbuch steht.

*WhatsApp → Einstellungen → Account → Datenschutz*  $\rightarrow$  Blockiert  $\rightarrow$  Tippe auf "Kontakt hinzufügen", um Kontakte vom Adressbuch zur Liste der blockierten Kontakte hinzuzufügen.

**Kontakt freigeben:**  "Blockierte Kontakte" $\rightarrow$  von rechts nach links über gewünschten Kontakt wischen  $\rightarrow$  Freigeben

# **Kontakte blockieren und freigeben**

# **Android**

*Chat-Ansicht*   $\rightarrow$  *Menii*  $\rightarrow$ 

*Einstellungen*   $\rightarrow$  Account  $\rightarrow$ 

Datenschutz  $\rightarrow$ 

*Blockierte* 

[1](#page-12-0) [2](#page-12-0)Datenschutz

WER KANN MEINE PERSÖNLICHEN INFOS **SEHEN** 

Zuletzt online Meine Kontakte

> Profilbild Meine Kontakte

**Status** Meine Kontakte

Wenn du deinen zuletzt onlinenicht sehen können.

#### **MESSAGING**

**Blockierte Kontakte: 1** Liste aller blockierten Kontakte.

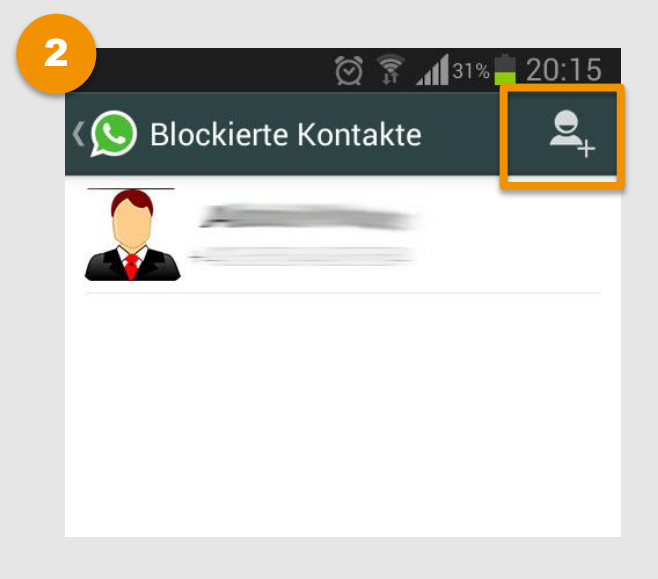

**Kontakte** *Kontakte Zeitstempel nicht teilst, wirst du den* **Kontakt blockieren:** Tippe in der oberen rechten Ecke auf "Hinzufügen".

> **Kontakt freigeben:**  Auf Kontakt tippen  $\rightarrow$  Freigeben/Add

# **Konto löschen**

#### **iPhone**

- [1](#page-12-0) *WhatsApp → Einstellungen → Account → Meinen Account löschen*
- [2](#page-12-0) Handynummer im internationalen Format eingeben (+43 …)

[3](#page-12-0) Tippe auf "Meinen Account löschen"

#### **Android**

- [1](#page-12-0) *WhatsApp → Menü → Einstellungen → Account Meinen Account löschen*
- [2](#page-12-0) Handynummer im internationalen Format eingeben (+43 …)
- Tippe auf "Meinen Account löschen" [3](#page-12-0)

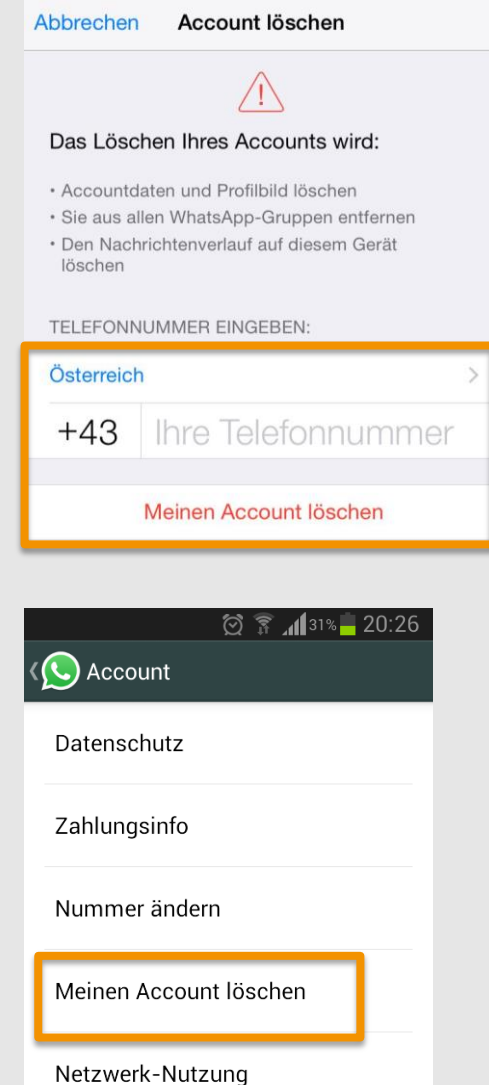

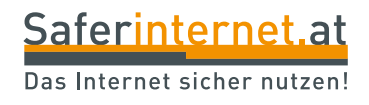

# <span id="page-26-0"></span>**WhatsApp Web**

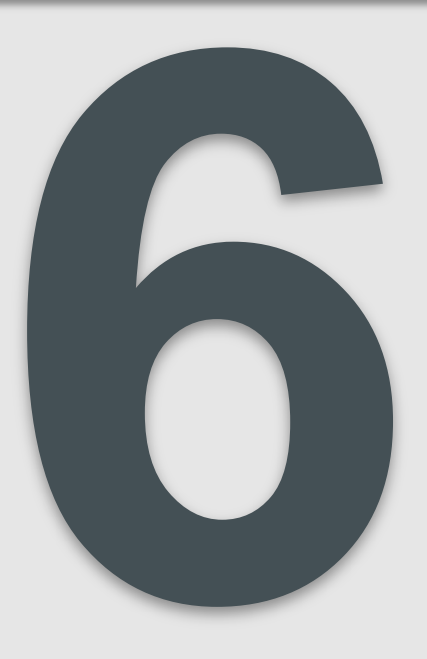

- WhatsApp Web ermöglicht die Nutzung von **WhatsApp im Webbrowser am Computer**
- Funktioniert derzeit nur im Browser **Google Chrome** bzw. für **Android-**, **Windows Phone.** oder **Blackberry-Nutzer/innen**. D.h., iPhone-User/innen bleiben momentan außen vor.
- Kommunikation läuft in Echtzeit über die **mobile Internetverbindung des Smartphones**

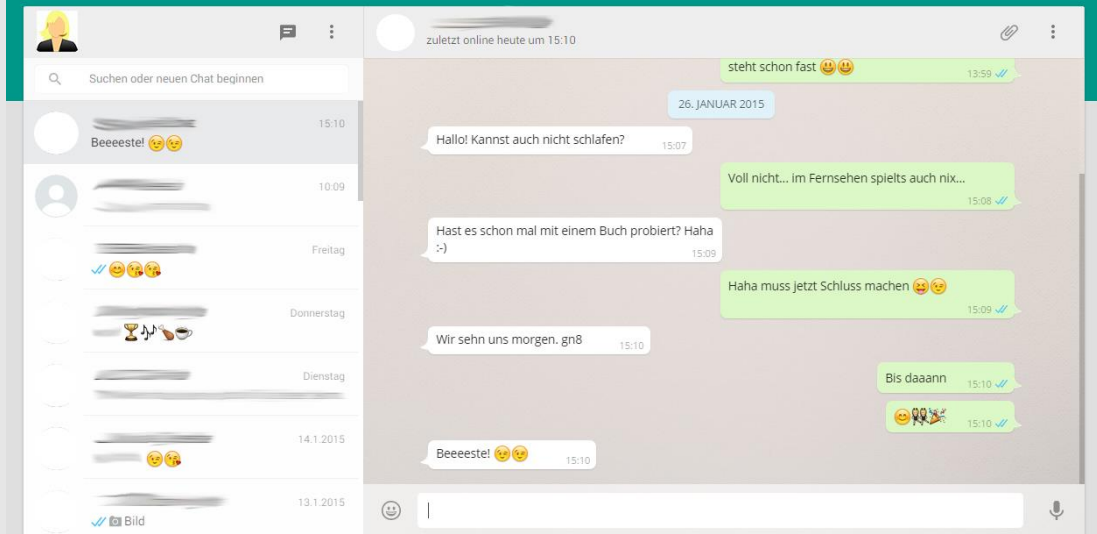

#### **Verbindung herstellen**

- Am Smartphone: *Menü WhatsApp Web* aufrufen [1](#page-12-0)
- Am Computer: [web.whatsapp.com](https://web.whatsapp.com/) aufrufen [2](#page-12-0)
- Danach mit dem Handy den angezeigten **QR-Code scannen** [3](#page-12-0)

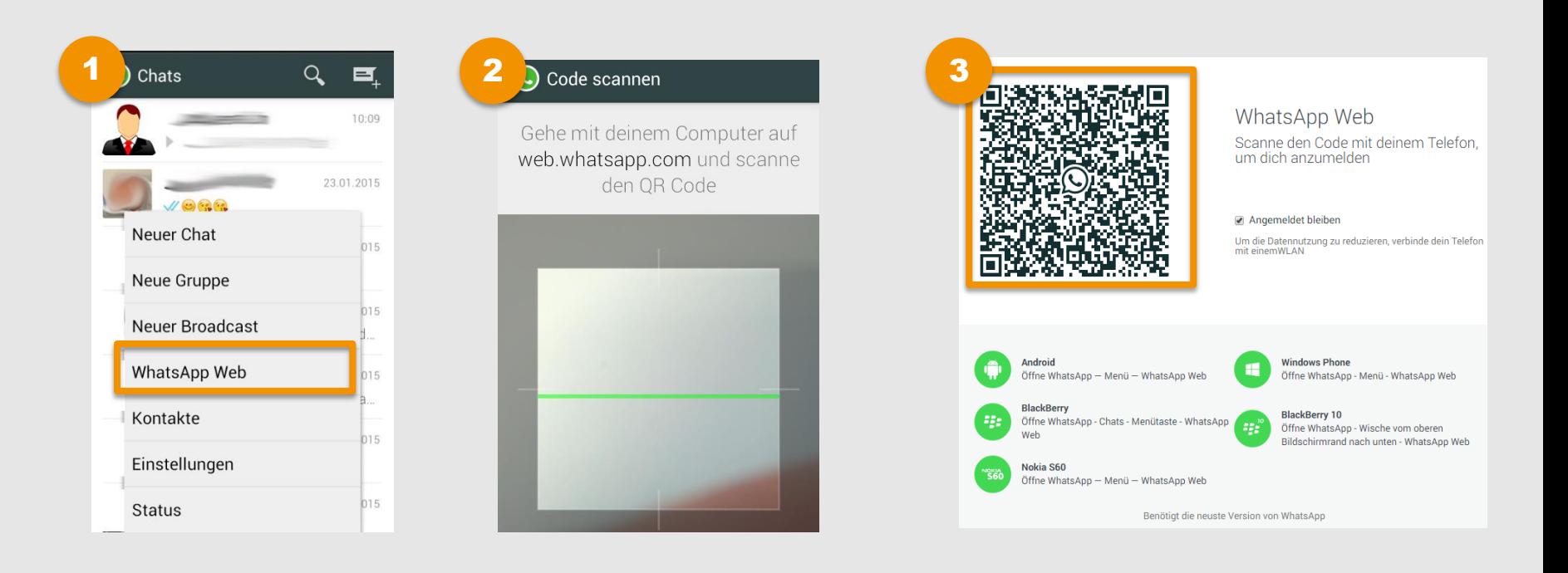

# **WhatsApp Web – was muss ich beachten?**

#### Saferinternet.at Das Internet sicher nutzen!

#### **Mobile Internetverbindung nötig**

- Da die Nutzung von WhatsApp Web über die **mobile Internetverbindung deines Smartphones** läuft, **belasten** das Chatten und vor allem das Senden und Empfangen von Bilder dein **Datenvolumen**.
- Reißt die Internetverbindung ab, kannst du auch WhatsApp Web nicht mehr nutzen.

#### **Tipps:**

- Nutze WhatsApp Web nur dann, wenn dein Handy über eine **WLAN-Verbindung** verfügt.
- **Deaktiviere den Auto-Download von Multimedia-Dateien**, um Datenvolumen zu sparen (siehe Seite 16).

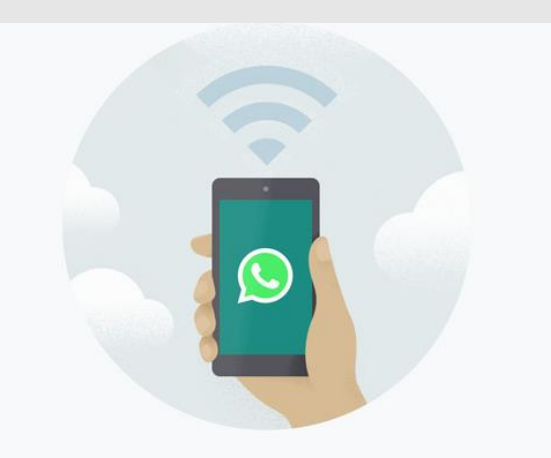

#### Dein Telefon braucht eine aktive Internet-Verbindung

WhatsApp Web verbindet sich mit deinem Telefon, um Nachrichten zu synchronisieren. Verbinde dein Telefon mit einem WLAN, um den Datenverbrauch zu reduzieren.

# **WhatsApp Web – was muss ich beachten?**

#### **Abmelden nicht vergessen!**

[1](#page-12-0)

Melde dich **nach jeder Sitzung** auf WhatsApp Web wieder ab – so schützt du dein Konto!

# **Zum Abmelden gibt es zwei Möglichkeiten:**

Wähle entweder am Handy *Menü → WhatsApp Web → Von allen Computern abmelden, oder* 

Wähle in der Weboberfläche *Einstellungen Abmelden.* [2](#page-12-0)

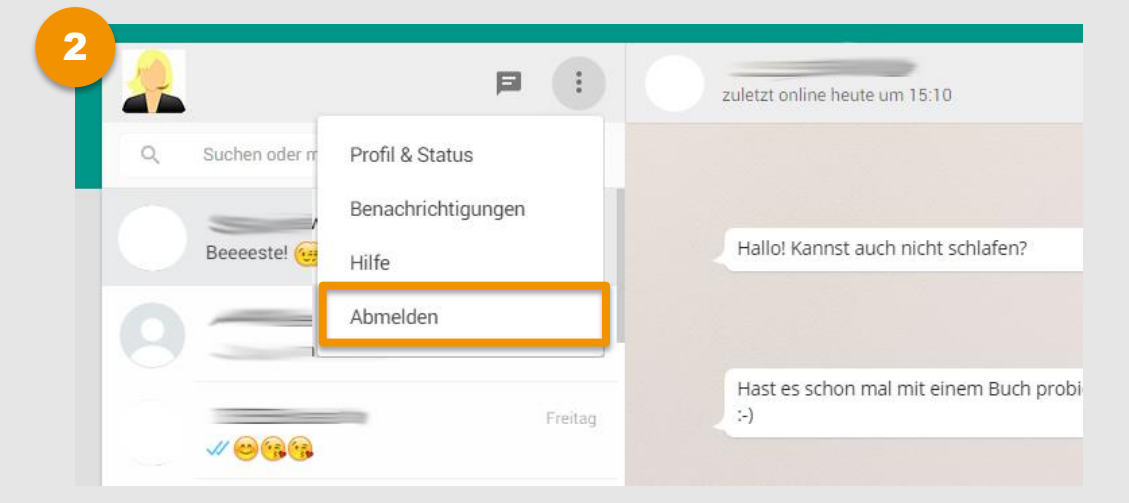

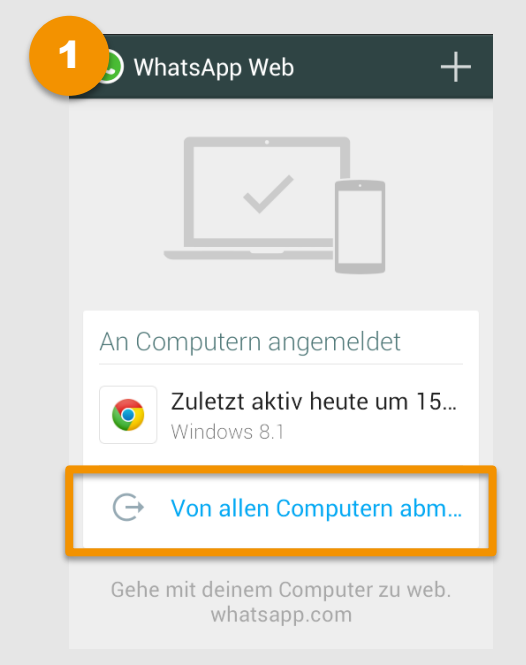

#### **Anmeldung nicht speichern**

- Beim Anmelden via QR-Code gibt es die Möglichkeit, die Anmeldung zu speichern und somit mit deinem WhatsApp-Konto **auf diesem Computer angemeldet zu bleiben**.
- Aus Sicherheitsgründen ist es ratsam, **kein Häkchen bei "Angemeldet bleiben"** zu setzen!

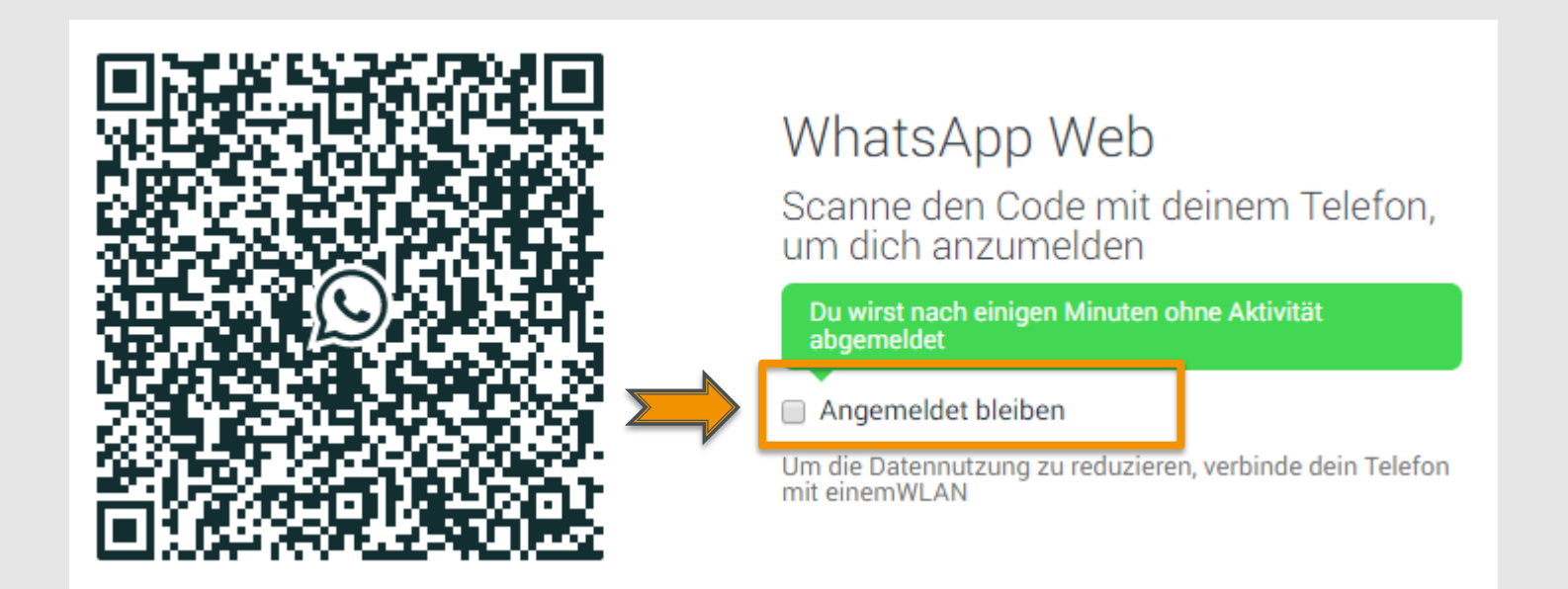

#### **Profil-Infos schützen!**

Über WhatsApp Web können erstmals die Profil-Informationen von Nutzer/innen **heruntergeladen und abgespeichert** werden. Das betrifft u.a. das **Profilbild,**  den Status sowie den "Zuletzt online"-Zeitstempel

#### **Tipp:**

## **Schütze deine Profil-Infos!**

Richte dein WhatsApp so ein, dass **nur deine Kontakte** persönliche Informationen wie

- **dein Profilbild,**
- **deinen Status oder**
- **deinen "Zuletzt online"-Zeitstempel**

sehen können.

Wie das genau funktioniert, findest du ab Seite 8.

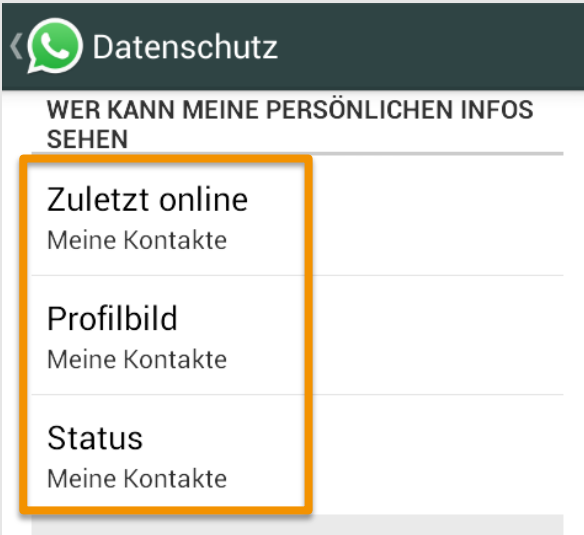

Wenn du deinen zuletzt online-Zeitstempel nicht teilst, wirst du den zuletzt online-Zeitstempel anderer nicht sehen können

#### **In der Weboberfläche:**

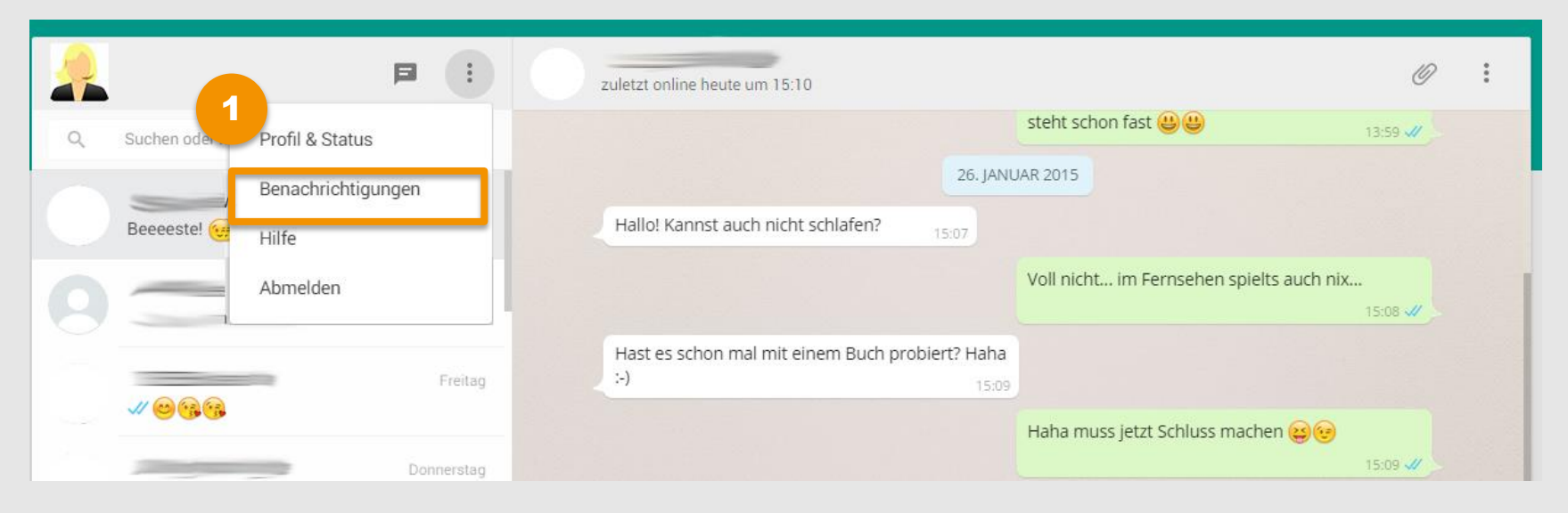

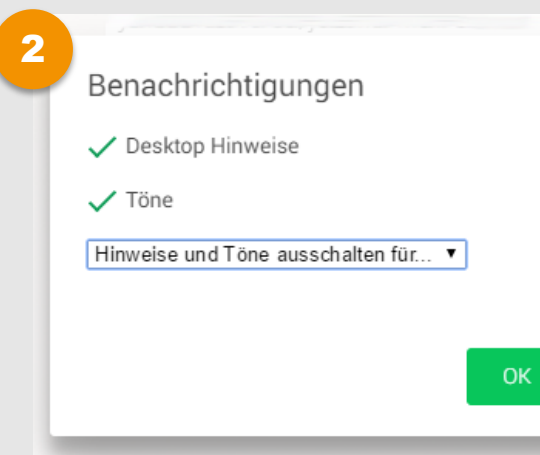

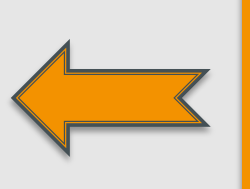

## **Tipp:**

Hier kannst du einstellen, ob du bei neuen Nachrichten **Desktop-Hinweise bzw. Ton-Hinweise** erhalten möchtest.

# **STAY ONLINE, STAY SAFE!**

**Weitere Tipps & Infos zur sicheren Internetnutzung findest du unter [www.staysafe.at u](http://www.staysaf/)nd [www.facebook.com/saferinternetat](http://www.facebook.com/saferinternetat)**

**Tipps für Eltern: [www.saferinternet.at/fuer-eltern/](http://www.saferinternet.at/fuer-eltern/)**

**Tipps für Lehrende: [www.saferinternet.at/fuer-lehrende/](http://www.saferinternet.at/fuer-lehrende/)**

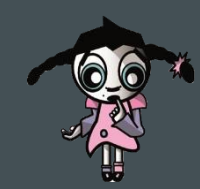

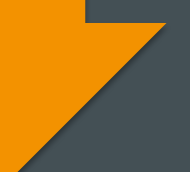

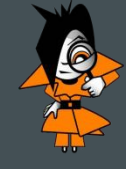

# Saferinternet.at

Das Internet sicher nutzen!

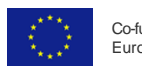

Partner:

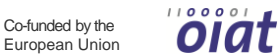

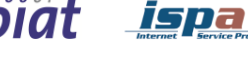

BM Bundesministerium für Bildung und Frauer

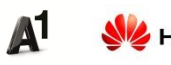

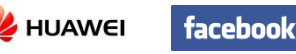

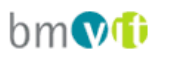

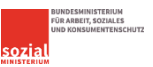

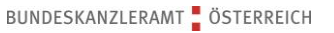